## Quick Start Guide

### **SharePoint Test Environment Creator**

# Establishing SharePoint Environment Using the New DocAve®SharePoint Test Environment Creator

This document is intended for anyone wishing to familiarize themselves with the user interface and basic functionality of the DocAve SP Test Environment Creator tool.

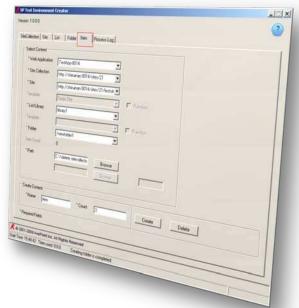

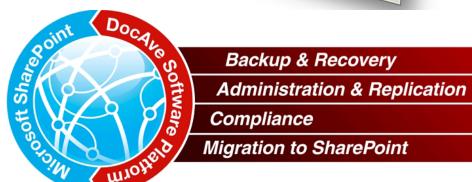

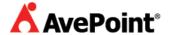

#### Introduction

The SharePoint Test Environment Creator tool is used to create or delete the following content from any user specified Web Application using generic SharePoint templates:

Site collections

Sites

Lists / libraries

Folders with files / items

You may also upload copies of previously created files to SharePoint. You can use this tool to populate any MOSS 2007 SharePoint environment.

#### Installation

You may install this tool with the help of the following steps:

- 1. Copy the "SharePoint Test Environment Creator" folder to your MOSS 2007 server.
- 2. Double click on "SharePoint Test Environment Creator.exe".
- 3. **Follow** the simple steps on screen for configuring this tool. You will be asked for a location as well as a language to install this software. You can also apply the license while installing the tool or apply it later directly from the tool's interface.
- 4. After this, a screen will indicate that all services have been installed.

#### How to use this tool

The creating and deleting ways for each are below.

#### Creating or deleting site collection

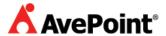

Click on the "Site Collection" tab and select a Web Application from the drop-down menu.

You can create or delete site collections in this tab.

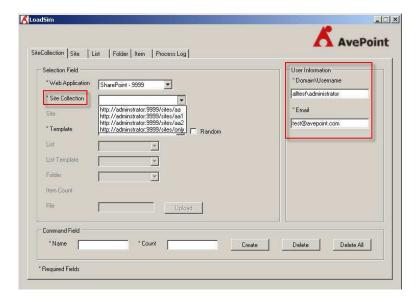

#### **Creating new site collections**

Perform the following steps:

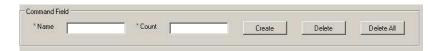

- 1. Input the site collection name in the "Name" field.
- 2. Specify the number of site collections you wish to create in the "Count" field.
- 3. Select a template from the "Template" drop-down menu.
- 4. Input the user information in the "User Information" area.
- 5. Click on the "Create" button; it will pop-up a dialog box. Click on "Yes" to proceed.
- 6. You can view the site collections you just created from the "Site Collection" drop-down list.

\*Note: If you check the "Random" check box next to the "Template" drop-down box, it will specify the template for the site collection randomly.

#### Deleting an existing site collection

Select a site collection from the drop-down menu and click on the Delete button.

#### **Deleting all site collections**

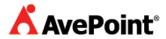

You can click on the "Delete All" button to delete all site collections.

\*Note: If you click on the "Delete All" button, you will delete all site collections under the specific web application. Be certain of the content you are deleting before using this option!

#### **Creating or deleting sites**

To access site information click on the "Site" tab. You can create or delete sites in this tab.

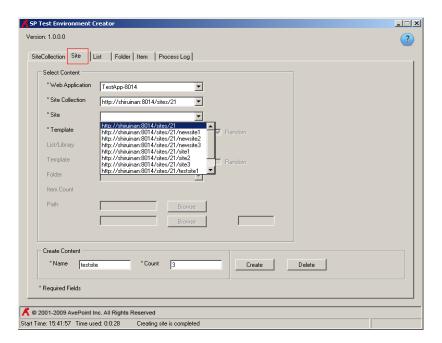

#### **Creating new sites**

Perform the following steps:

- 1. Input the site name into the "Name" field.
- 2. Specify the number of sites you wish to create in the "Count" field.
- 3. Select a template from the "Template" drop-down menu.
- 4. Click on the "Create" button; it will pop-up a dialog box. Click on "Yes" to proceed.
- 5. You can view the site you just created from the Site drop-down list.

#### **Deleting an existing site**

Select a site from the drop-down menu and click on the "Delete" button.

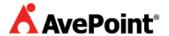

#### **Deleting all sites**

Click on the "Delete All" button; you will delete all sites under the specific site collection.

#### **Creating or deleting lists**

To access list information click on the "List" tab. You can create or delete lists in this tab.

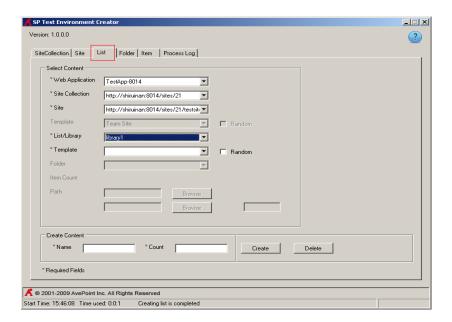

#### **Creating new lists**

Perform the following steps:

- 1. Input the listname into the Name field.
- 2. Specify the number of lists you wish to create in the Count field.
- 3. Select a template from the Template drop-down menu.
- 4. Click on the Create button; it will pop-up a dialog box. Click "Yes" to proceed.
- 5. You can view the lists you just created from the list drop-down list.

#### **Deleting an existing list**

Select a list from the drop-down menu and click on the "Delete" button.

#### **Deleting all lists**

Click on the "Delete All" button; you will delete all lists under the specific site.

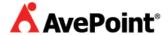

#### **Creating or deleting folders**

To access folder information click on the "Folder" tab. You can create or delete folders in this tab.

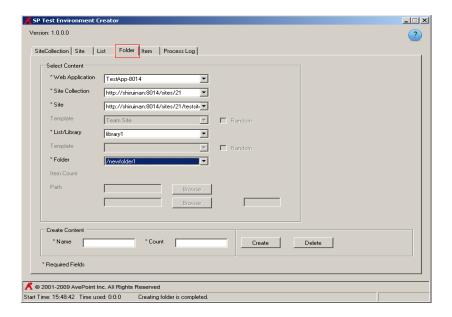

#### **Creating new folders**

Perform the following steps:

- 1. Input the folder name into the "Name" field.
- 2. Specify the number of folders you wish to create in the "Count" field.
- 3. Select a folder from the "Folder" drop-down menu.
- 4. Click on the "Create" button; it will pop-up a dialog box. Click on "Yes" to proceed. It will create new folders under the specific folder.

#### **Deleting an existing folder**

Select a folder from the drop-down menu and click on the "Delete" button.

#### **Deleting all folders**

Click on the "Delete All" button; you will delete all folders under the specific site.

#### Uploading or deleting files for item

Click on the "Item" tab to view file information. You can upload files in this tab.

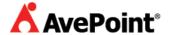

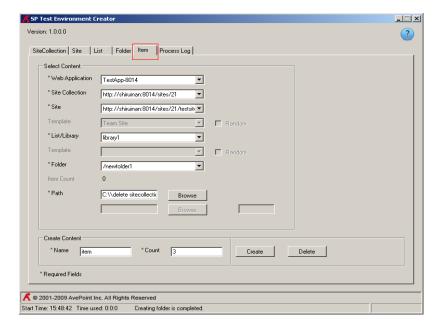

#### **Uploading files**

Perform the following steps:

- 1. Select the folder you wish to upload the file to.
- 2. Click on the "Upload" button and select the file you wish to upload.
- 3. Enter the file name in the "Name" field.
- 4. Specify the number of files you wish to create in the "Count" field.
- 5. Click on the "Create" button to create files in the specific folder.

#### Deleting all files in a specific folder

- 1. Select a folder from the Folder drop-down list.
- 2. Click on the "Delete" button; it will pop-up a dialog box.
- 3. Click on "Yes" to delete all files under the specific folder.

#### Deleting all files in a specific list

Click on the "Delete All" button; you will delete all files under the specific list.

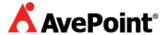

#### **Process view**

You can view the process for each step in the "Process Log" tab.

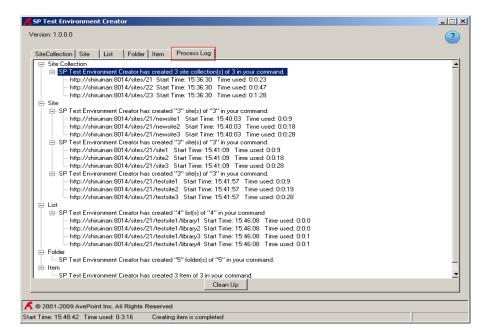

#### **SharePoint environment view**

You can now view the SharePoint environment you established under the specific web Application.

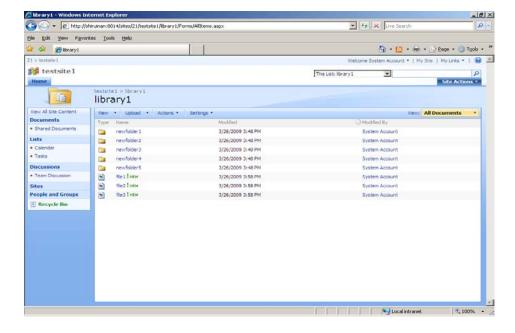

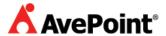

Copyright

2009 AvePoint, Inc. All rights reserved. No part of this publication may be reproduced, stored in a retrieval system, or transmitted in any form or by *any* means, electronic, mechanical, photocopying, recording or otherwise, without the prior written consent of AvePoint, 3 Second Street, Jersey City, NJ 07311, USA

**Trademarks** 

AvePoint DocAve®, AvePoint logo, and AvePoint, Inc. are trademarks of AvePoint, Inc.

Microsoft, MS-DOS, Internet Explorer, Microsoft Office SharePoint Servers 2007, SharePoint Portal Server 2003, Windows SharePoint Services, Windows SQL server, and Windows are either registered trademarks or trademarks of Microsoft Corporation.

Adobe Acrobat and Acrobat Reader are trademarks of Adobe Systems, Inc.

All other trademarks are property of their respective owners.

Changes

The material in this document is for information only and is subject to change without notice. While reasonable efforts have been made in the preparation of this document to assure its accuracy, AvePoint makes no representation or warranty, expressed or implied, as to its completeness, accuracy, or suitability, and assumes no liability resulting from errors or omissions in this document or from the use of the information contained herein. AvePoint reserves the right to make changes in the product design without reservation and without notification to its users.

AvePoint

3 Second Street

Jersey City, NJ 07311

USA

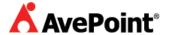